## **ИНСТРУКЦИЯ ПО АВТОМАТИЧЕСКОМУ ПРОДЛЕНИЮ ЭЛЕТРОННЫХ ПОДПИСЕЙ (ЭП) СРЕДСТВАМИ ПО «M.E.DOC»**

Данная инструкция поможет Вам самостоятельно продлить срок действия своих ЭП с помощью ПО «M.E.Doc» без необходимости обращения в сертификационный центр и повторного сбора пакета документов.

#### ПРОДЛИТЬ ЭП МОЖНО ТОЛЬКО ПРИ УСЛОВИИ, ЧТО:

✓ **Данные предприятия** (название, адрес, ФИО и должности ответственных лиц), на основании которых формировались предыдущие сертификаты, **не изменились**;

✓ **Срок** действия предыдущих сертификатов еще **не истек**.

## **Формирование секретных ключей и заявок.**

1. В программе «M.E.Doc» переходим в **«Головне меню» - «Адміністрування» - «Сертифікати».**

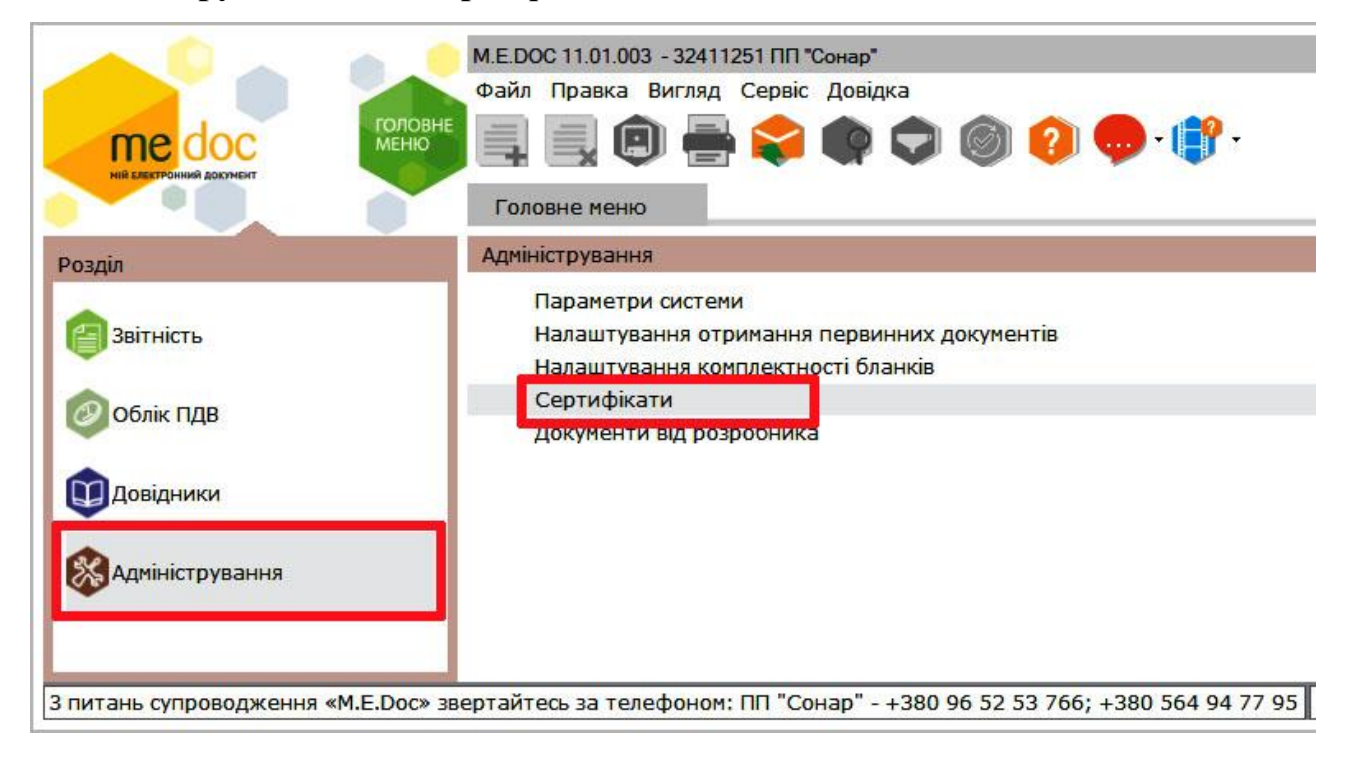

2. В левой части **«Управління сертифікатами»** выбираем раздел **«Заявки на сертифікат»**, затем нажимаем кнопку **«Сформувати Заявки»**. В появившемся окне **«Формування заявок на сертифікат»** выбираем пункт **«Продовжити без змін у даних»**.

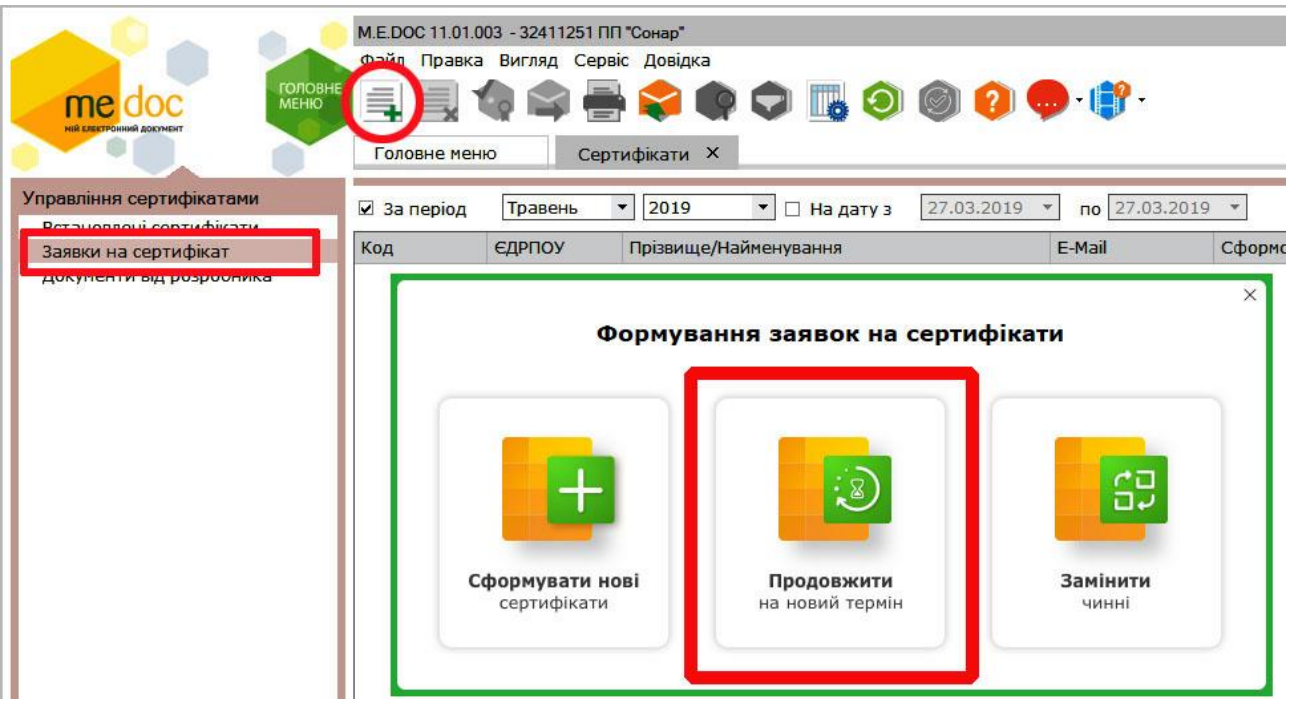

3. Перед нами открывается окно Мастера формирования заявок на электронные подписи.

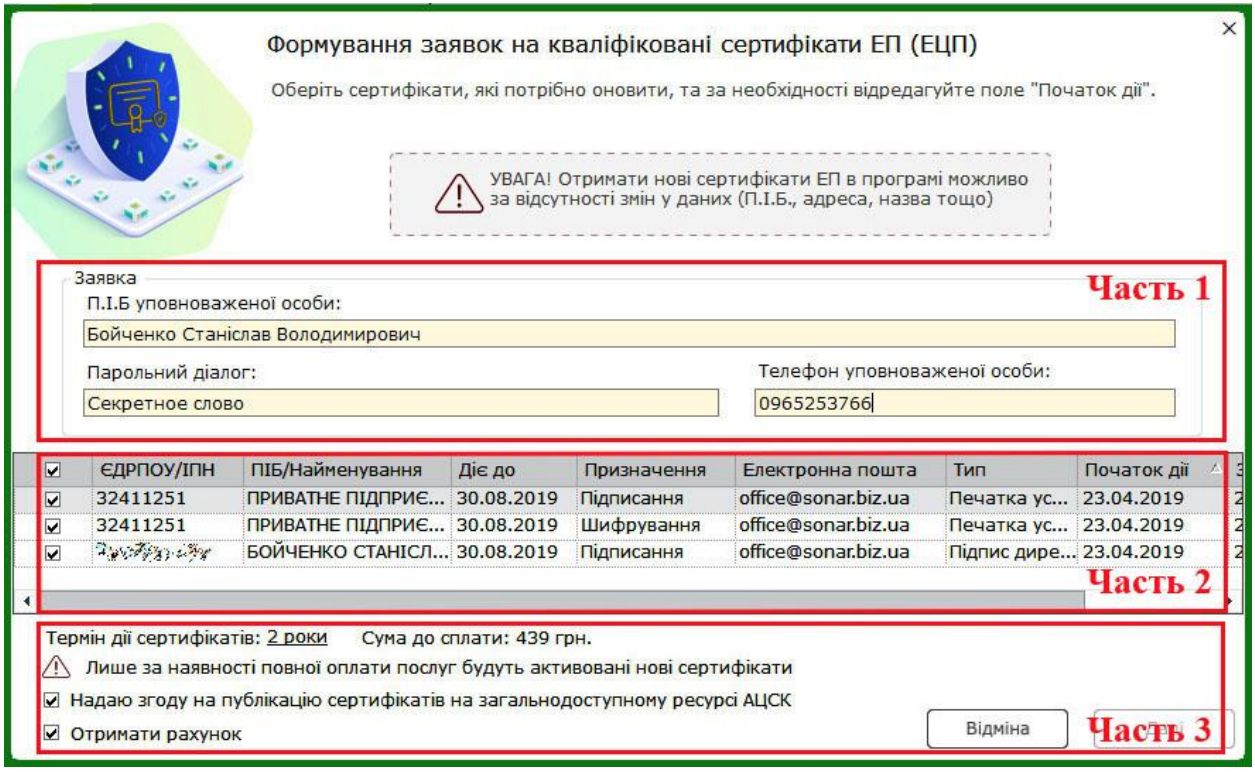

### **Часть 1:**

➢ **ПІБ уповноваженої особи** – Ваши фамилия, имя, отчество на украинском языке;

➢ **Парольный диалог** – секретное слово (фраза, пароль), которое будет использоваться (при необходимости) для блокировки Ваших электронных подписей *(Например: в случае утери электронный ключей, их кражи и т. п.)*. Важно запомнить это слово;

➢ **Телефон уповноваженої особи** – рабочий телефон, по которому, в случае необходимости, мы бы могли связаться с Вами для уточнения вопросов касательно Ваших заявок.

### **Часть 2:**

➢ Отмечаете «галочкой» сертификаты, срок которых нужно продлить;

➢ В колонке **«Електронна пошта»** укажите действующий адрес электронной почты Вашего предприятия;

➢ В колонке **«Початок дії»** нужно указать дату, с которой начнут действовать Ваши новые ЭП *(Мы рекомендуем выставлять дату активации за три дня до окончания срока действия текущих электронных ключей – он виден в колонке «Діє до»)*.

#### **Часть 3:**

➢ Указываем срок действия новых ЭП *(По умолчанию сертификаты электронных подписей выдаются сроком на 2 года, но его можно изменить, кликнув по нему левой кнопкой мыши)*.

➢ Остальное оставляем без изменений;

➢ Нажимаем кнопку **«Далі»**.

4. После этого программа предлагает нам подписать «Карточку присоединения к договору о предоставлении услуг по работе с электронными подписями».

Подписание документа происходит в привычном для Вас режиме: кнопка **«Підпісати»** - вводим пароль секретного ключа – Нажимаем **«Ок»**.

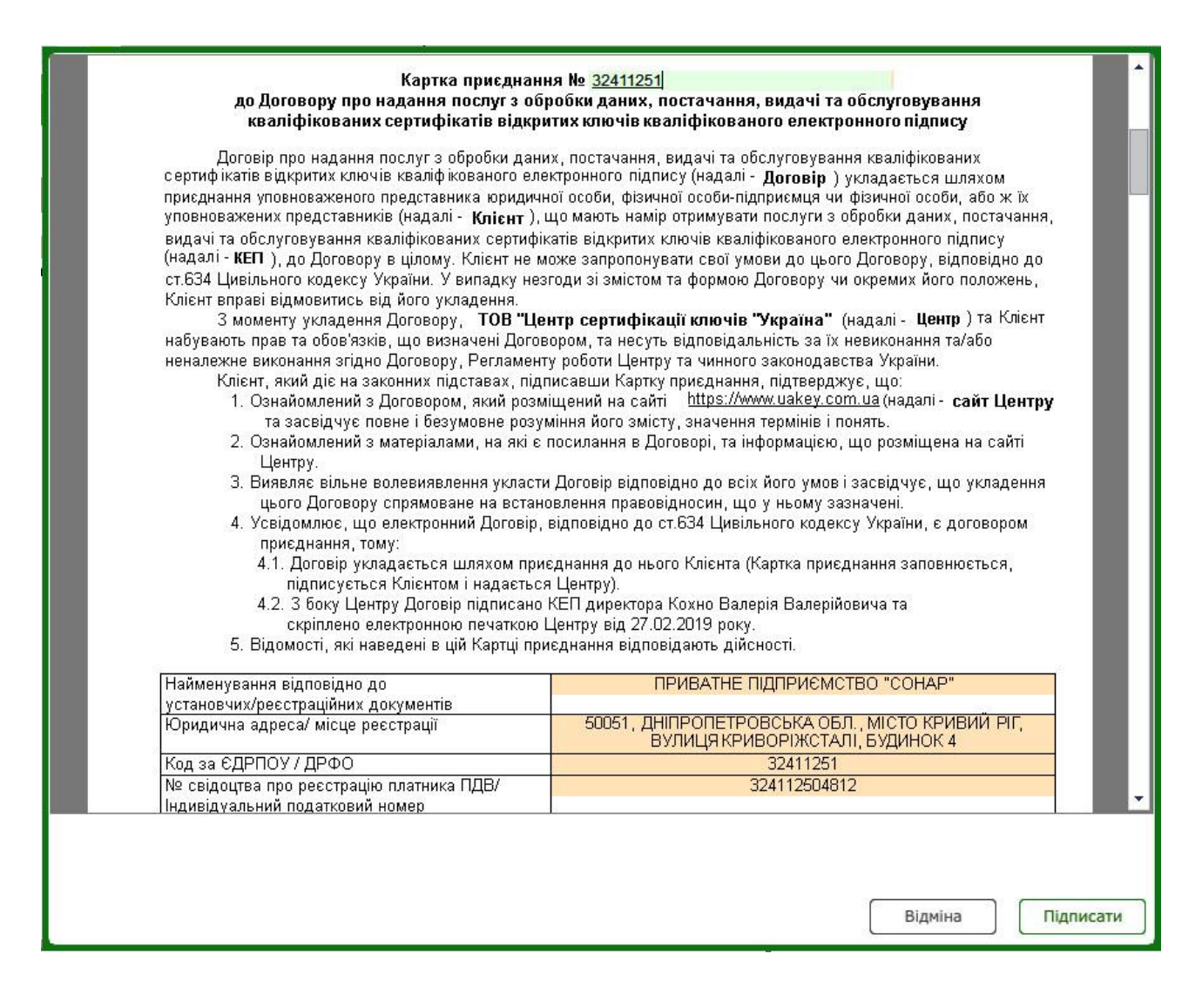

5. Выполняем генерацию новых электронных ключей. Первым будет ключ подписи печати.

Вводим пароль, который Вы будете использовать при подписи печати *(Это может быть старый пароль или новый – на Ваше усмотрение)*. Для подтверждения пароля введите его в поле **«Повтор пароля».**

# **ОБЯЗАТЕЛЬНО ЗАПОМНИТЕ ЕГО – ВОССТАНОВИТЬ ЗАБЫТЫЙ ПАРОЛЬ НЕВОЗМОЖНО!**

В поле **«Каталог для збереження секретных ключів»** Вам необходимо указать папку, в которую сохраниться Ваш сгенерированный ключ *(рекомендуем сохранять новые ключи в ту же папку, где находятся действующие)*.

Нажимаем **«ОК»**.

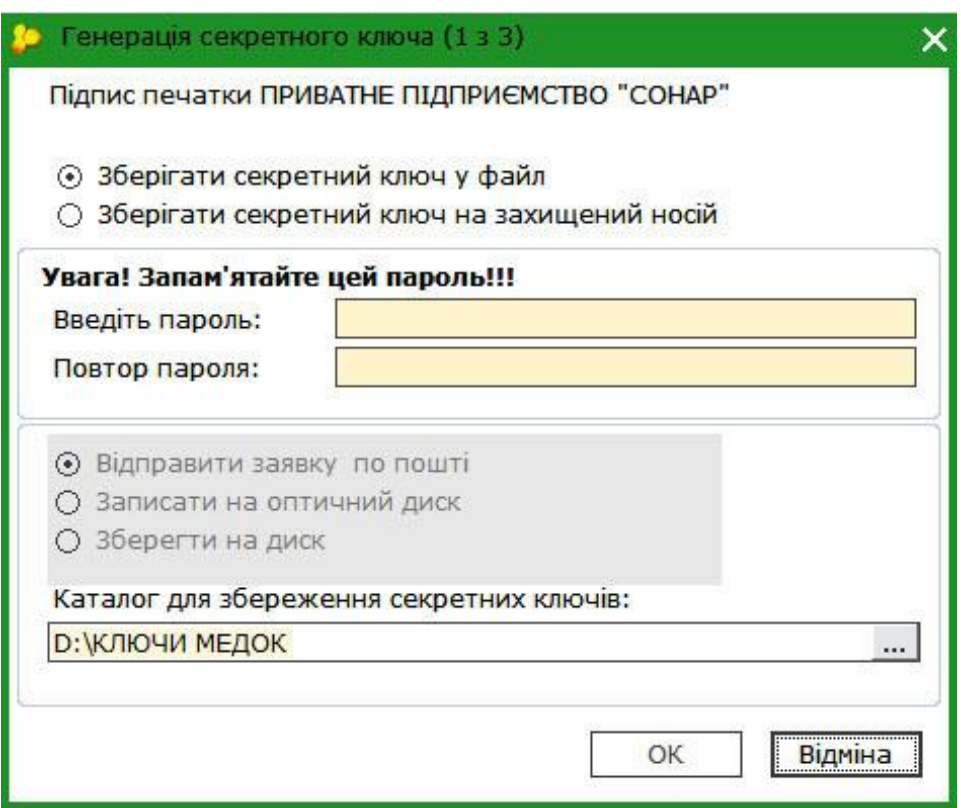

6. В новом окне получаем информацию об успешном сохранении секретного файла и подтверждение его расположения. Нажимаем **«ОК»**.

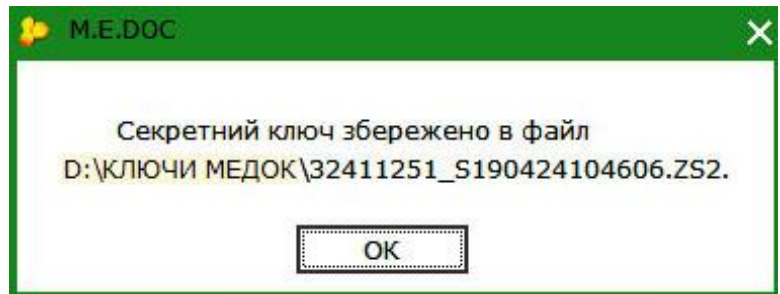

7. Теперь необходимо подписать заявку на новый сертификат действующей электронной подписью. Для этого набираем пароль и нажимаем **«ОК»**.

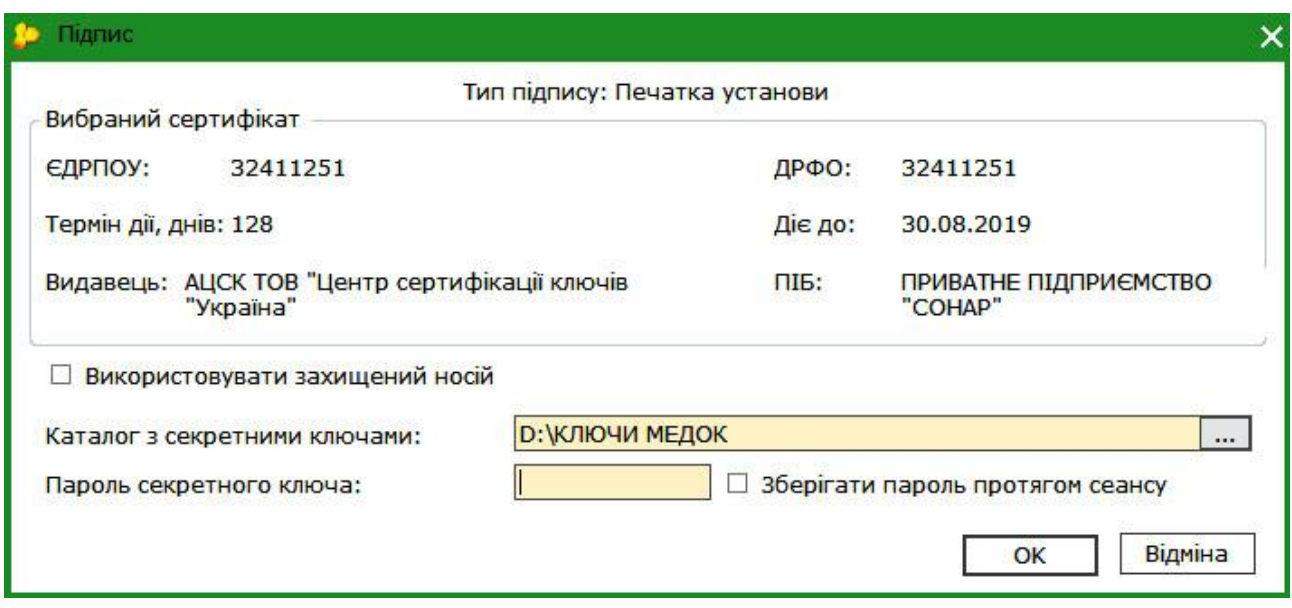

8. Программа переходит к процедуре генерации следующего ключа. Этот процесс повторяется для каждой подписи. После завершения генерации всех ключей Вам будет предложено отправить заявки в сертификационный центр. Нажимаете **«ОК»**.

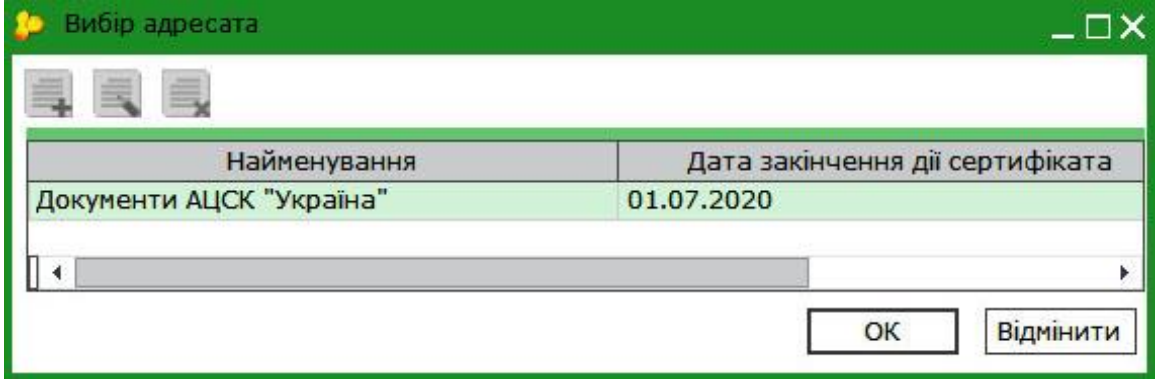

9. После удачной отправки заявок появляется новое окно **«Дякуємо»**. В нем Вы можете получить счет, нажав кнопку **«Сформувати рахунок»** либо просто завершить работу, выбрав кнопку **«Оплату вже здійснено»**.

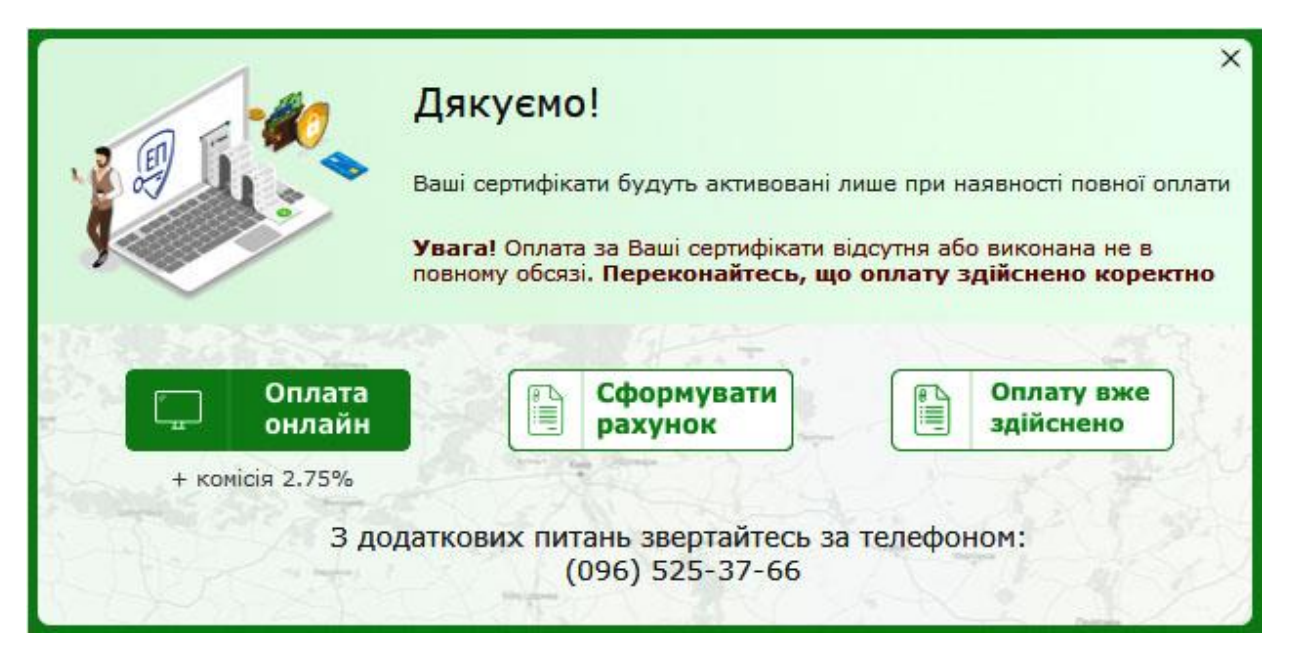

10. Последнее окно сообщит Вам об успешном завершении процесса формирования ЭП и наш номер телефона, по которому Вы можете получить дополнительную консультацию. Закрываем окно, нажав **«Продовжити роботу»**.

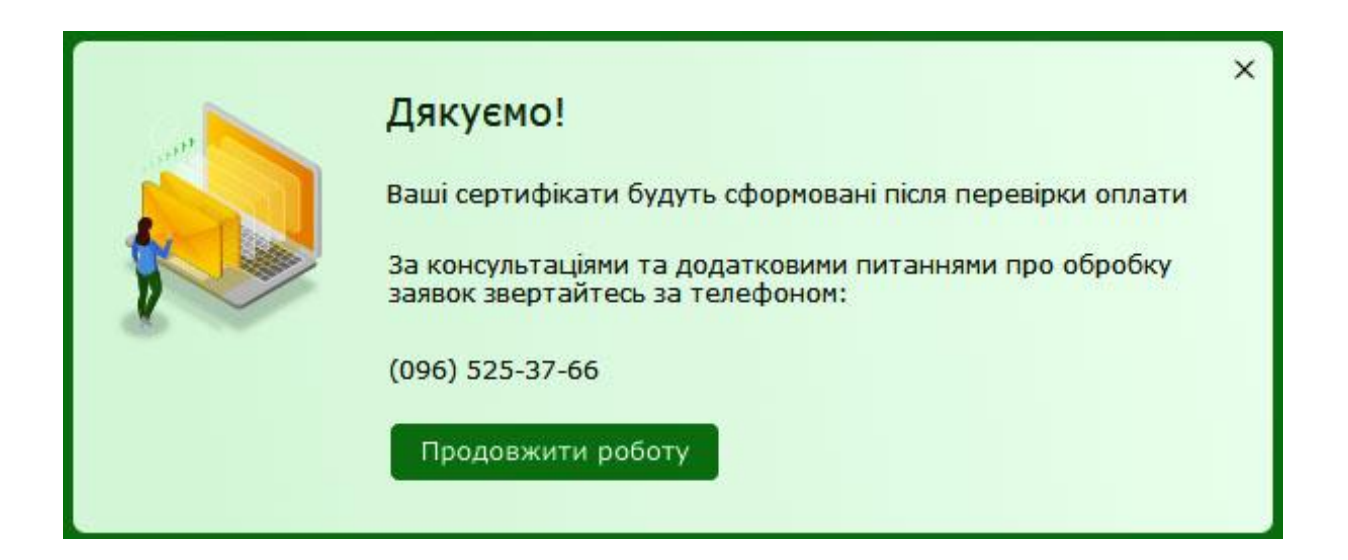

После обработки заявок Вы получите извещение в «M.E.Doc» об активации новых ЭП и сообщение на почту с порядком дальнейших действий.

Если по Вашим заявкам возникнут вопросы, наш менеджер свяжется с Вами по указанному номеру телефона.